# PETUNJUK KKN ONLINE STKIP PGRI Tulungagung Untuk Mahasiswa

## **Login ke Sistem**

1. Buka web SIAKAD STKIP PGRI Tulungagung, dengan alamat:

#### **siakad.stkippgritulungagung.ac.id**

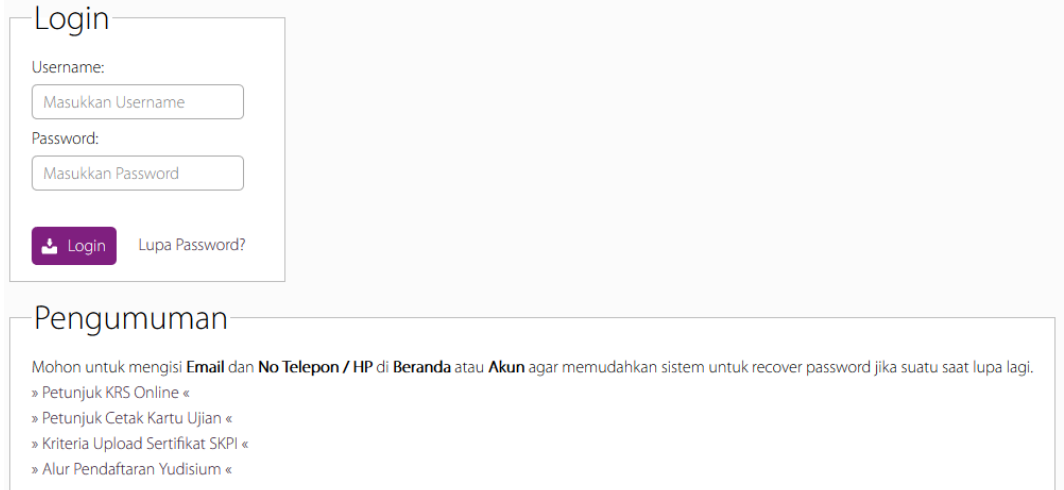

2. Masukkan informasi login anda ke dalam kolom yang tersedia, kemudian klik **Login**

## **Mendaftar KKN**

1. Untuk mendaftar KKN, klik menu **KKN** kemudian isi data diri anda

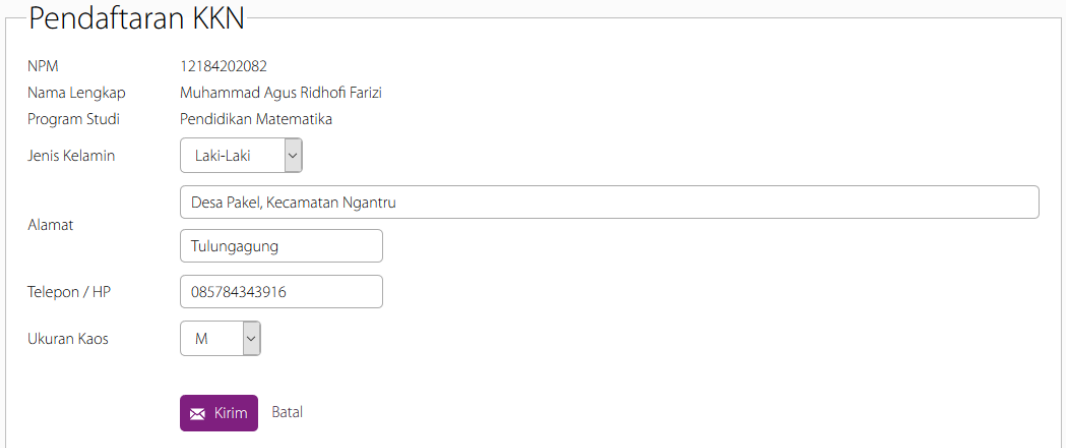

#### Catatan:

Halaman pendaftaran KKN hanya dapat diakses apabila anda sudah melakukan **validasi pembayaran KKN** 

# PETUNJUK KKN ONLINE STKIP PGRI Tulungagung Untuk Mahasiswa

2. Anda dapat mengganti data diri anda selama pendaftaran KKN masih dibuka. Klik tombol

### **Edit** untuk mengubah data diri anda

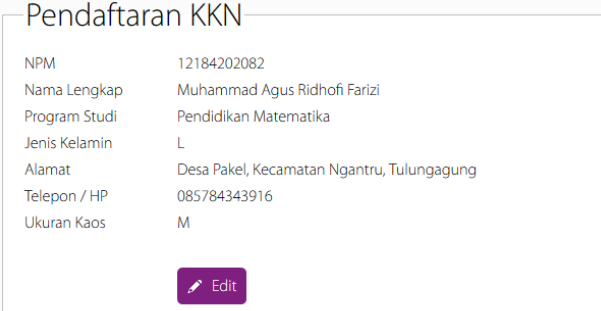

3. Jika pendaftaran KKN sudah ditutup, pengubahan data diri tidak diperbolehkan

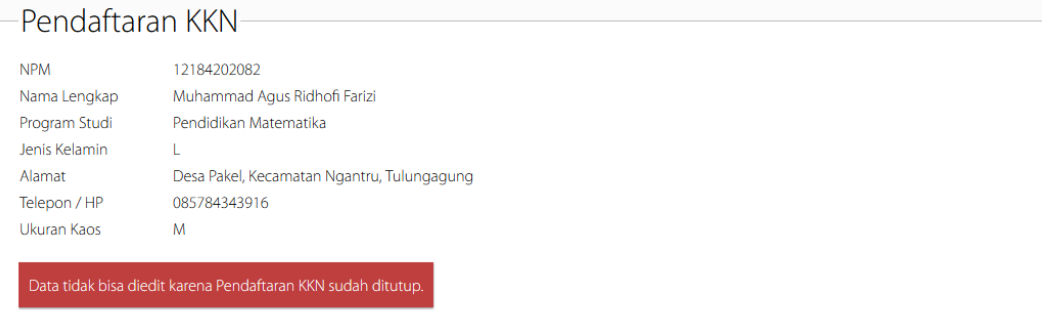